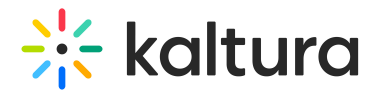

## Kaltura Events Account Home page - Create an event

Last Modified on 12/16/2024 3:48 pm IST

28 This article is designated for all users.

## About

Creating an event is easy with Kaltura Events. This article will guide you through the process.

### Create an event

1. Log into your Kaltura Events account. The Kaltura Events Home page displays with the Home tab open by default.

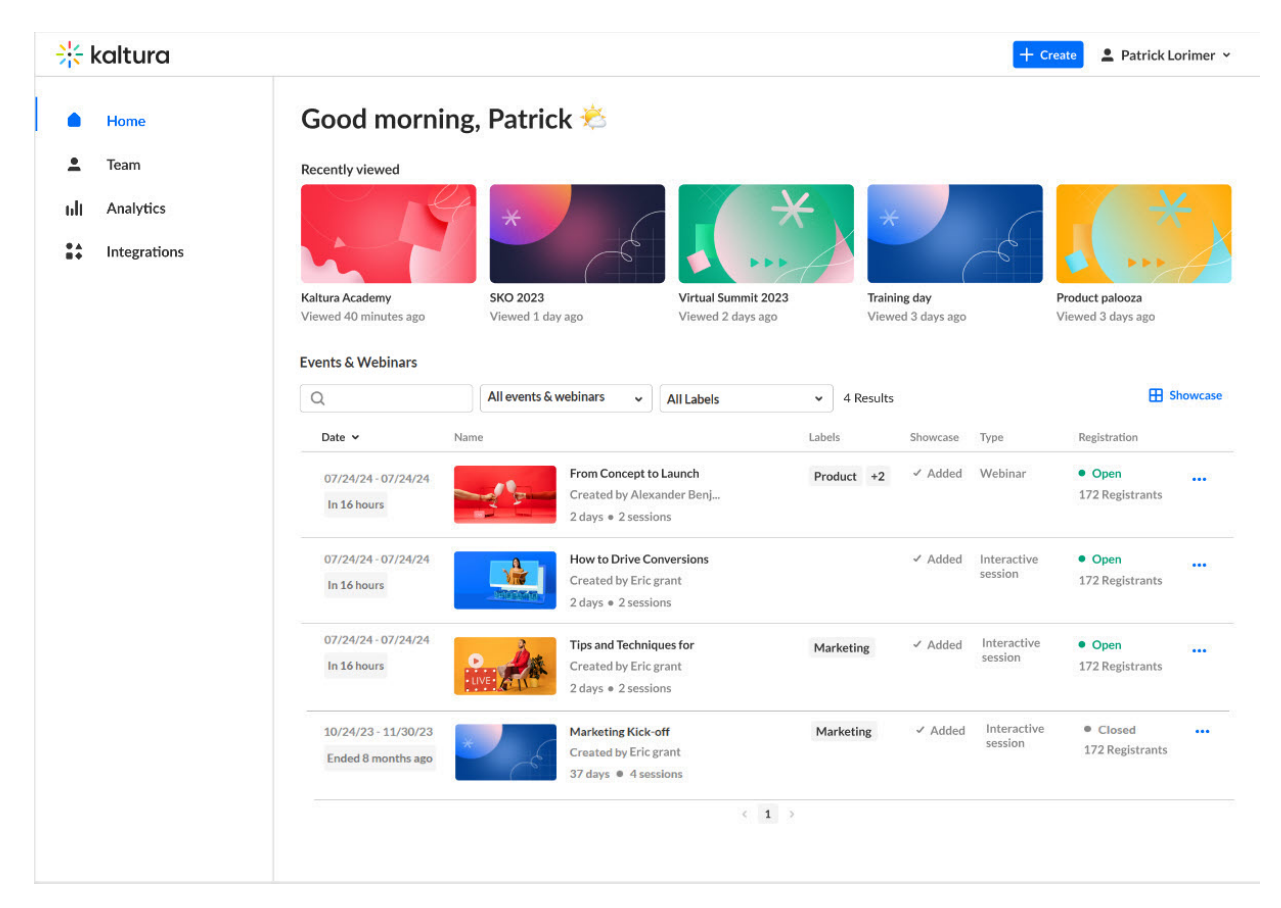

2. Click the blue **+ Create** button in the upper right corner of the screen. If no current events or webinars exist, you may also click the **+ Create** button in the main body of the page. The Get started with a template page displays.

Copyright ©️ 2024 Kaltura Inc. All Rights Reserved. Designated trademarks and brands are the property of their respective owners. Use of this document constitutes acceptance of the Kaltura Terms of Use and Privacy Policy.

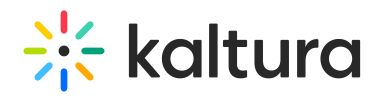

#### Get started with a template

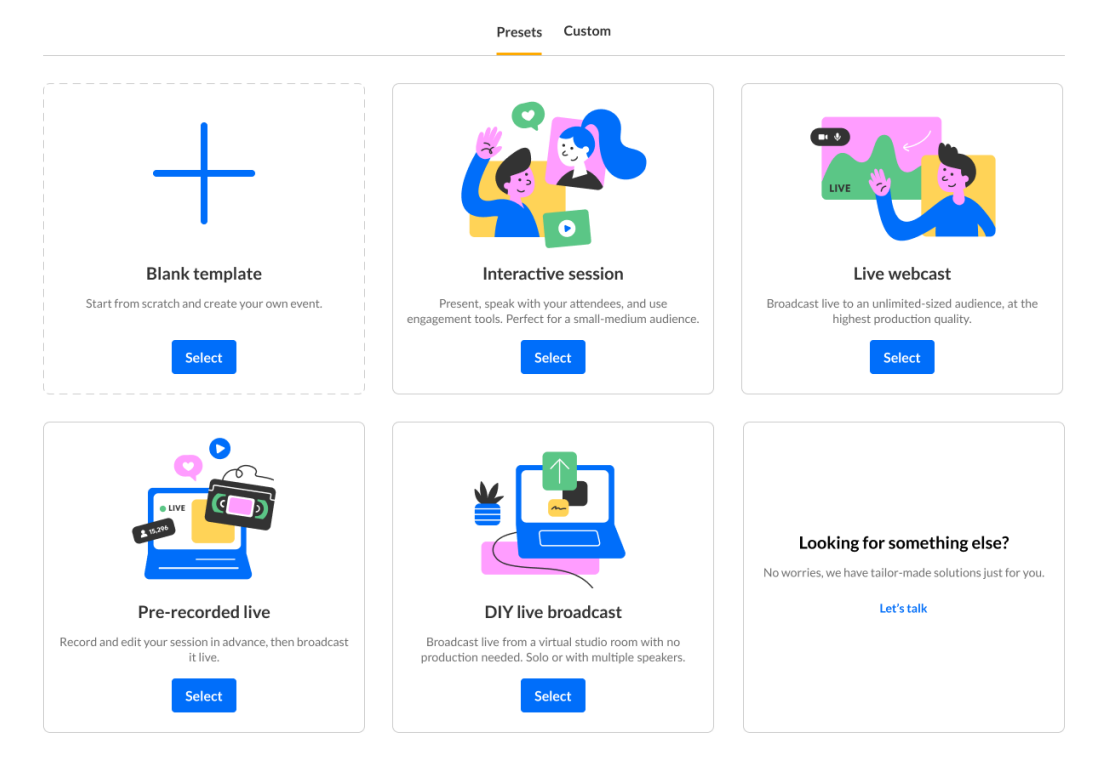

If your Kaltura Events account is configured with Custom templates (as in our example above), the Get started with a template page displays two tabs - one for Preset templates (Presets) and one for Custom templates (Custom). If Custom templates are not configured, the Get started with a template page does not display the two tabs, and only displays Preset templates from which to choose. For more information, see Custom event [templates](https://knowledge.kaltura.com/help/custom-templates).

Preset templates consist of the following:

[Interactive](http://knowledge.kaltura.com/6399f3988a62c06e136b7f93/language/en/version//help/interactive-session) Sessions allow attendees to connect with others during your Virtual Event. Hosts can use this collaboration space to provide demos with advanced moderation controls, breakout rooms that allow smaller group interactions, and so much more! Engage attendees through interactive tools like chat, breakout rooms, live polls, screen sharing, whiteboard, and more. Enhance your event experience by adding an interactive session with the speaker right after the session for a small group of attendees to interact with the speaker in a more intimate environment.

Live [Webcasts](http://knowledge.kaltura.com/6399f3988a62c06e136b7f93/language/en/version//help/live-webcast) are orchestrated, highly produced live streaming events for large audiences. Kaltura Webcasting supports you from the initial planning stage to live broadcast production and management and finally to post-production and after-

Copyright ©️ 2024 Kaltura Inc. All Rights Reserved. Designated trademarks and brands are the property of their respective owners. Use of this document constitutes acceptance of the Kaltura Terms of Use and Privacy Policy.

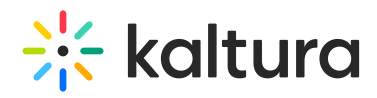

event management. This session type includes automated transition from live to VOD.

[Pre-recorded](http://knowledge.kaltura.com/6399f3988a62c06e136b7f93/language/en/version//help/pre-recorded-live-session) Live Sessions are pre-recorded videos that are broadcasted as if they were live. They are considered as if they were a live broadcast from the system's point of view (player, analytics, etc.).

DIY Live [Broadcasts](http://knowledge.kaltura.com/6399f3988a62c06e136b7f93/language/en/version//help/diy-live-broadcast) give you the ability to broadcast/webcast a Kaltura live directly from a Kaltura studio room. Simply create a DIY session, then navigate to the studio room and begin broadcasting.

Blank [template](https://knowledge.kaltura.com/help/blank-template) gives you the ability to start from scratch and create your own event with our blank template.

**Please note - You may also click the "Let's talk" button on the Looking for something else? box to speak with a Kaltura representative about tailoring a solution just for you.**

3. Select the appropriate tab (Presets or Custom) (if applicable), then click **Select** on the desired event template. In the following example, we have chosen the Interactive Session preset template and the Let's get started page is displayed.

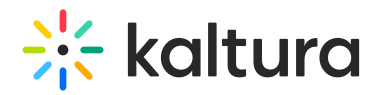

# Let's get started

Start with a few details about your event

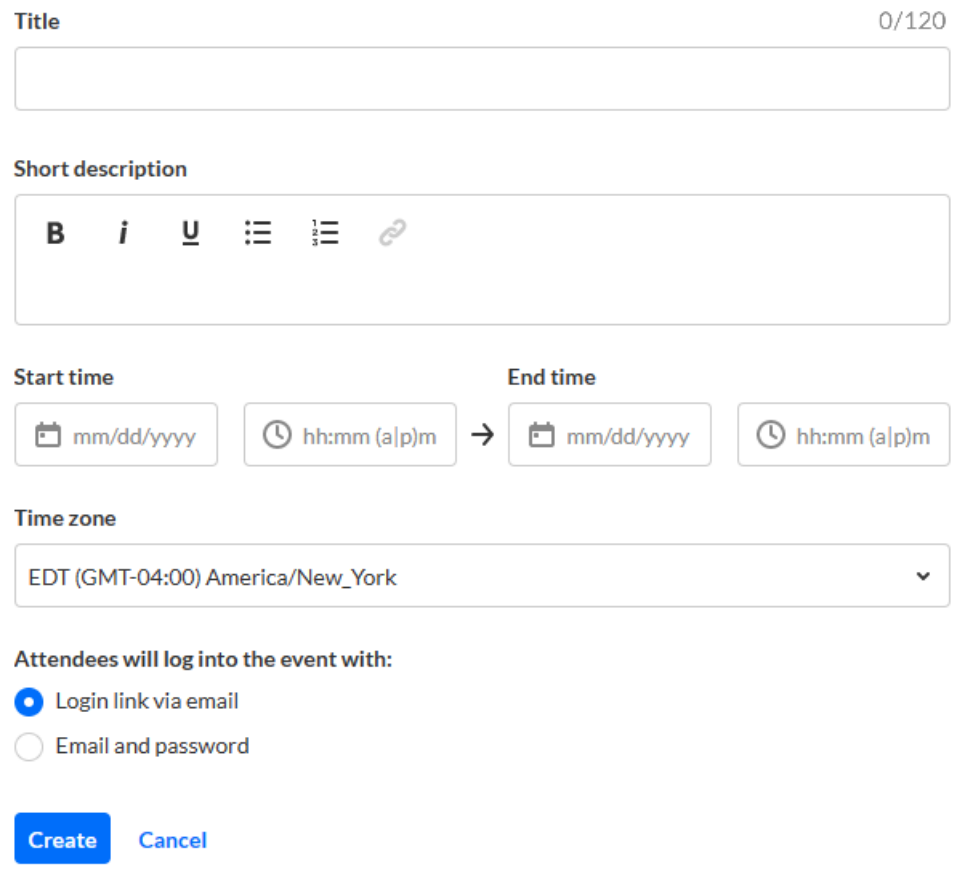

- 4. Enter the following:
	- Title A title for your event (char limit is 120). **Please note:** Characters "<" and ">" are not supported.
	- o Short description A description for your event.
	- o Start time The day and time your event will start.
	- End time The day and time your event will end.
	- Time zone The time zone for your event.
- 5. Choose whether attendees will log into the event with a login link via email, or with an email and password.

This option is only available for Preset event templates and, after creation of event, can only be changed by Kaltura. On Custom event templates, this will be preconfigured by the template.

6. Click **Create.** The building process begins. This may take a few minutes.

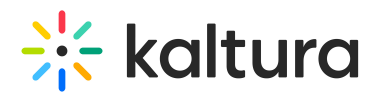

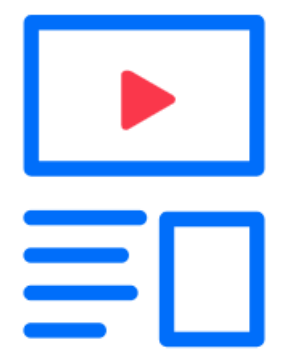

## **Creating your event**

Once complete, the Event page displays with the Overview tab open by default.

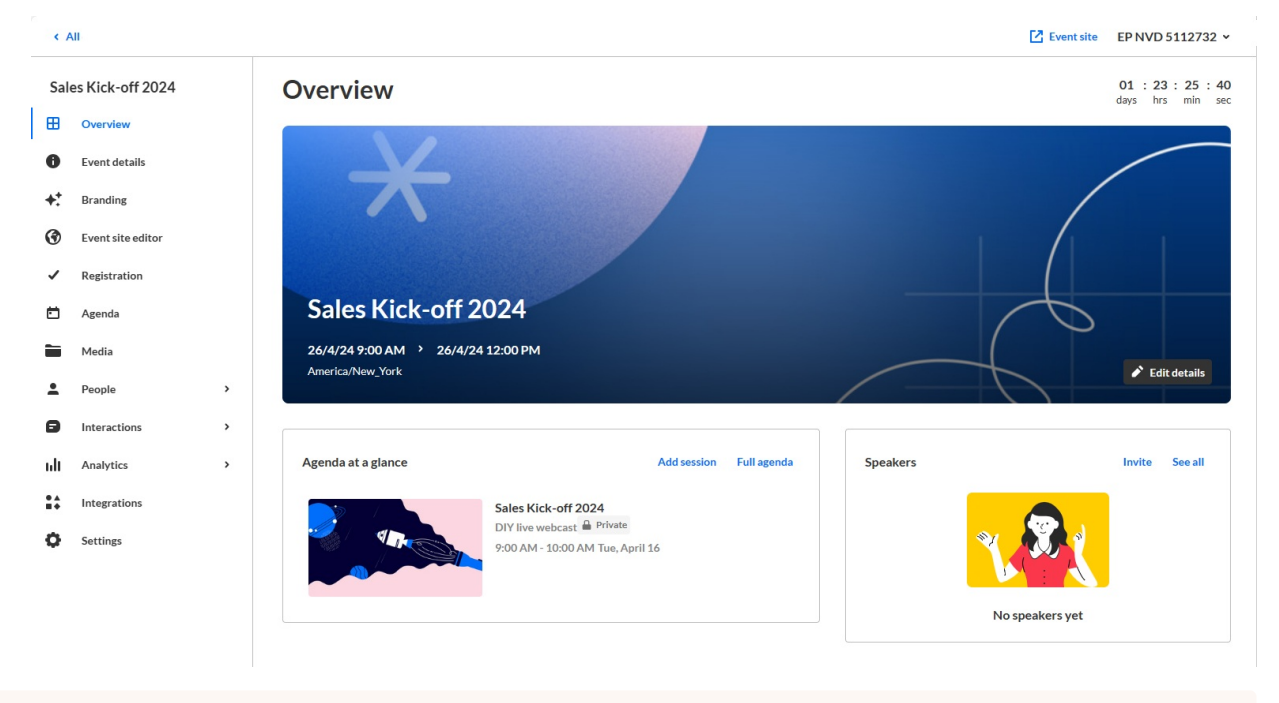

**△** The event site and registration are not yet published at this point.

The Overview page acts as the home page for this particular event. This page displays the vital details of the event. Information displayed includes:

- Event status (a countdown to when the event will start, "Happening now", or "Ended [time period] ago")
- Event name, scheduled date and time, time zone, and description (if provided).
- Agenda at a glance (displays the individual sessions within your event)
- Speakers (displays the speakers scheduled for the event)

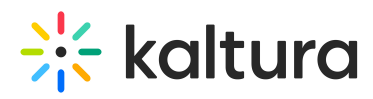

The Overview page also includes a link to the event site; simply click the blue **Event site** button on the top right corner of the screen. To learn more about your event site, see [Getting](https://knowledge.kaltura.com/help/getting-to-know-your-event-site-session-page-and-lobby-page) to know your event site, session page, and lobby page .

You may also edit vital details directly from this page:

- Edit the event by clicking on the **Edit details** button in the lower right corner of the event banner. See Edit the Event [Details](https://knowledge.kaltura.com/help/kaltura-events-platform-edit-the-event-details).
- Edit the agenda by clicking on the **Edit** button that displays when hovering over a particular session. See the following articles:
	- Agenda tab Add and edit [Interactive](https://knowledge.kaltura.com/help/agenda-tab-add-and-edit-interactive-room-session) Room session
	- Agenda tab Add and edit Live [Webcast](https://knowledge.kaltura.com/help/agenda-tab-add-and-edit-live-webcast-session) session
	- Agenda tab Add and edit [Pre-recorded](https://knowledge.kaltura.com/help/agenda-tab-add-and-edit-pre-recorded-session) session
	- Agenda tab Add and edit DIY live [webcast](https://knowledge.kaltura.com/help/agenda-tab-add-and-edit-diy-live-webcast-session) session
- Invite speakers by clicking on the **Invite** button or navigate to the Speakers page by clicking **See all**.